# Sitecore WFFM Upgrade Guide

Upgrade guide for administrators and developers

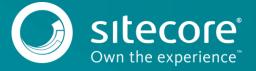

# **Table of Contents**

| 1.1   | Prerequisites                                   | . २ |
|-------|-------------------------------------------------|-----|
|       | Upgrade Process                                 |     |
| 1.2.1 | Installing the Upgrade Package                  | 4.  |
|       | Collisions, Warnings and Errors                 |     |
|       | Updating Configuration Files                    |     |
|       | Rebuilding Search Indexes and the Link Database |     |
| -     | Upgrading Multiple Instances                    |     |

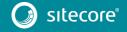

# Sitecore WFFM Upgrade Guide

#### 1.1 Prerequisites

If your solution is based on an earlier version of Sitecore, such as Sitecore CMS 6.x or 7.x, you must first update it to Sitecore XP 8.0 Update-4 before you can install the WFFM 8.0 upgrade package. You can download all the prerequisite components from <u>dev.sitecore.net</u>.

Prerequisites for running this update:

- Sitecore XP 8.0 rev. 150621
- Web Forms for Marketers 8.0 rev. 141217 or later
- Web Forms for Marketers 8.0 rev. 150625 Update Package
- Web Forms for Marketers CD 8.0 rev. 150625 Update Package

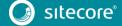

#### 1.2 Upgrade Process

If you have upgraded to Sitecore XP 8.0 Update-4, you must upgrade the Web Forms Form Marketers module to the corresponding version.

As part of the upgrade process, some solutions might require redesigning. If you need more help and guidance, refer to the administrator's and developer's documentation on <u>SDN</u>.

You must apply the following changes to the

App\_Config\Include\Sitecore.WFFM.Services.config file before installing the Web Forms for Marketers 8.0 rev. 150625 Update Package:

1. In the <pipelines> section, check that the following lines are included:

In the <sitecore> section, check that the following lines are included:

```
<!-- Commands -->
<commands>
<command name="forms:export:completed"
type="Sitecore.WFFM.Services.Pipelines.ExportCompleted,Sitecore.WFFM.Services" />
</commands>
```

3. In the <pipelines> section, remove the following lines if these are included:

#### 1.2.1 Installing the Upgrade Package

To install the upgrade package for the Web Forms for Marketers module, use the Update Installation Wizard.

#### **Important**

Before you install the upgrade package, ensure that you have backed up your website.

To install the upgrade package:

1. To open the Update Installation Wizard, enter the following URL in your web browser:

http://<hostname>/sitecore/admin/UpdateInstallationWizard.aspx

For more information about using the wizard, see the *Update Installation Wizard* guide on <u>SDN</u>.

- 2. Use the Update Installation Wizard to install the Web Forms for Marketers 8.0 Upgrade Package. The wizard guides you through the update process and helps you:
  - o Upload the upgrade package.
  - Analyze the package.
  - o Install the package.

#### 1.2.2 Collisions, Warnings and Errors

The following warnings and collisions are expected.

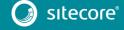

# Sitecore WFFM Upgrade Guide

| Warning                  | May apply to the following items or their subitems: |
|--------------------------|-----------------------------------------------------|
| "File has been modified" | • \Website\bin\Sitecore.Forms.Core.dll              |
|                          | • \Website\bin\Sitecore.Forms.Custom.dll            |
|                          | • \Website\bin\Sitecore.Forms.Mvc.dll               |
|                          | • \Website\bin\Sitecore.WFFM.Analytics.dll          |
|                          | • \Website\bin\Sitecore.WFFM.Client.dll             |
|                          | • \Website\bin\Sitecore.WFFM.dll                    |
|                          | • \Website\bin\Sitecore.WFFM.Services.dll           |
|                          | • \Website\bin\Sitecore.WFFM.Speak.dll              |
|                          | • \Website\sitecore\shell\Applications\Modules\Web  |
|                          | Forms for                                           |
|                          | Marketers\script\Sitecore.PropertiesBuilder.js      |

#### 1.2.3 Updating Configuration Files

After you have installed the upgrade package, you must update the configuration files.

After installing the Web Forms for Marketers 8.0 rev. 150625 Upgrade Package, make the following changes to the App Config\Include\Sitecore.Forms.config file:

1. Remove the following lines from the <pipelines> section:

2. Remove the following lines from the <commands> section:

```
<command name="forms:export:completed"
type="Sitecore.Forms.Core.Commands.Export.ExportCompleted, Sitecore.Forms.Core" />
```

- 3. On one of the CM servers only:
  - o In the <sitecore> section, check that the following lines are included:

```
<!--HOOKS-->
<hooks>
    <!--remote events hook-->
    <hook type="Sitecore.Form.Core.WffmActionHook, Sitecore.Forms.Core"/>
</hooks>
```

o In the <events> section, check that the following lines are included:

- 4. On the CD servers only:
  - o Add the following lines to the <settings> section:

```
<setting name="WFM.IsRemoteActions" value="true" />
```

After you have changed the configuration files, you must clear your browser cache.

To clear the browser cache:

- 1. In Internet Explorer, click Tools, Internet Options.
- 2. In the Internet Options dialog box, on the General tab, in the Browsing history section, click Delete.
- 3. In the **Delete browsing History** dialog box, select **Temporary Internet files and website files** and then click **Delete**.

These steps may vary depending on the type of browser you are using.

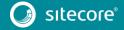

#### 1.2.4 Rebuilding Search Indexes and the Link Database

To complete the upgrade process, you must rebuild your search indexes.

To rebuild all the ContentSearch indexes:

- 1. In the Sitecore **Control Panel**, in the **Indexing** section, click **Indexing Manager**.
- 2. In the **Select Search Index** dialog box, select all the indexes and then click **Rebuild**.

To rebuild the Quick search index for the Master and Core databases, if you have them:

- 1. In the Sitecore Control Panel, in the Database section, click Rebuild Search Indexes.
- In the Rebuild Search Indexes dialog box, select the Quick search index check box and then click Rebuild.

To rebuild the link database for the Master and Core databases:

- 1. In the Sitecore Control Panel, in the Database section, click Rebuild link databases.
- In the Rebuild Link Databases dialog box, select the core and master databases and then click Rebuild.

#### 1.2.5 Upgrading Multiple Instances

On the CM server, for every Sitecore instance in your environment that you want to upgrade, repeat all the steps described in this guide.

#### Note

For CD servers, use the Web Forms for Marketers CD 8.0 rev. 150625 upgrade package and change the Sitecore. Forms.config file as described in the Sitecore WFFM Installation Guide manual that is available on dev.sitecore.net.

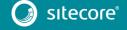